# edalus **HEALTHCARE SYSTEMS GROUP**

# **ARIANNA VACCINAZIONI**

MANUALE UTENTE

GUIDA ALLA CONFIGURAZIONE ED ALL'UTILIZZO

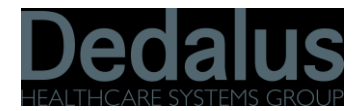

# **Indice**

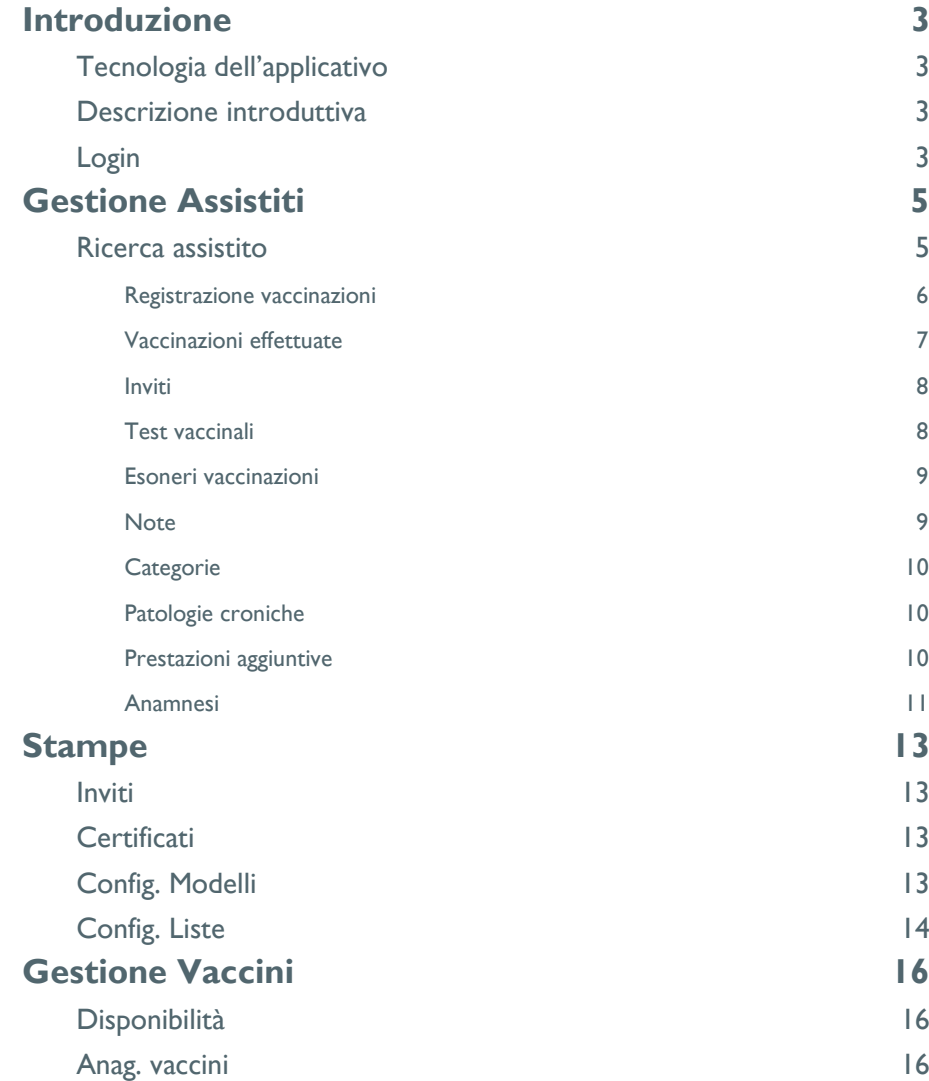

# <span id="page-2-0"></span>**Introduzione**

### <span id="page-2-1"></span>**Tecnologia dell'applicativo**

Il programma per la gestione delle vaccinazioni è un applicativo di tipo web sviluppato per essere utilizzato mediante un browser Internet Explorer 5.5 o versioni successive. Un utilizzo mediante browser diversi da IE potrebbe presentare il malfunzionamento di alcune parti e/o la visualizzazione non ottimale di alcune schermate.

L'applicativo è stato progettato per una visualizzazione ottimale mediante una risoluzione minima di 1024x768.

#### <span id="page-2-2"></span>**Descrizione introduttiva**

L'interfaccia si presenta costituita da un menu posto sulla sinistra attraverso il quale si può accedere alle varie funzionalità, e la parte destra dell'interfaccia nella quale sono visualizzate le varie schermate associate alle varie funzionalità.

Il menù di navigazione è costituito da varie sezioni ognuna delle quali presenta una o più sottosezioni, che vengono espanse cliccando in corrispondenza della sezione di appartenenza.

In alcuni casi può accadere che la scheda visualizzata non corrisponda ad una delle sezioni espanse nel menù, dato che il passaggio tra diverse schede può avvenire mediante link presenti tra le schede stesse. Il menù di navigazione può essere nascosto mediante il pulsante di chiusura e

visualizzato all'occorrenza cliccando sul pulsante Menù.

Le voci del menù di navigazione dipendono dai permessi concessi all'utente che utilizza l'applicativo. Se un utente non è autorizzato ad utilizzare una particolare funzionalità, la voce di menù associata non è visualizzata.

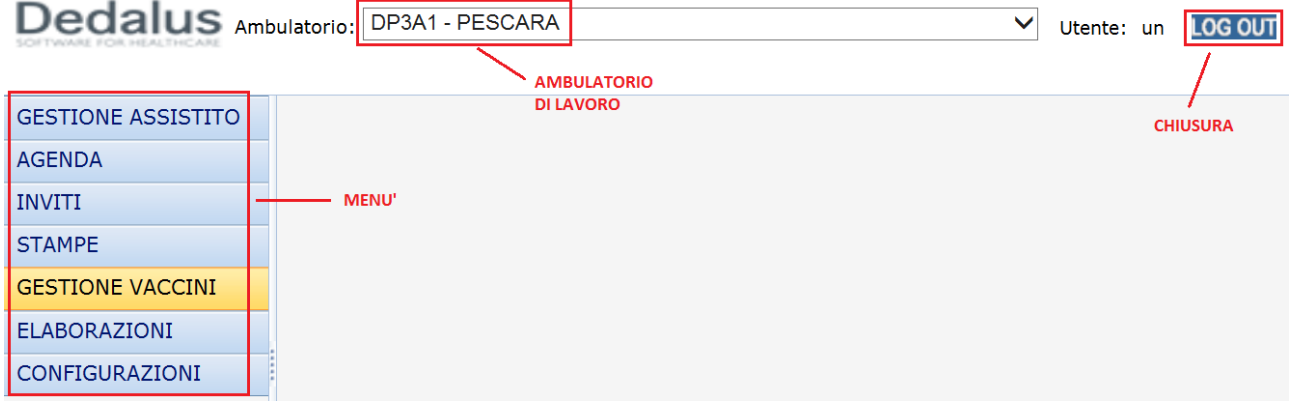

#### <span id="page-2-3"></span>**Login**

Impostato nel proprio browser l'indirizzo della pagina iniziale dell'applicativo, viene richiesto l'inserimento del nome utente e della password in modo da consentire l'accesso solo agli utenti abilitati. Mediante il pulsante **et possibile modificare la propria password immettendone una nuova.** 

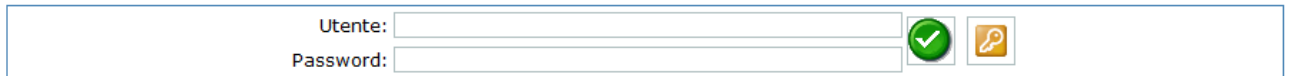

Il cambio della password può essere richiesto dall'applicativo quando la password corrente è scaduta.

A seguito di alcune pause durante l'utilizzo dell'applicativo (circa 15 minuti di inutilizzo), ad un successivo tentativo di utilizzo, l'applicativo torna alla pagina iniziale di login, poiché è scaduta quella che si chiama sessione di lavoro,, una caratteristica degli applicativi web.

# <span id="page-4-0"></span>**Gestione Assistiti**

#### <span id="page-4-1"></span>**Ricerca assistito**

Dati conjutito

Questa è una delle sezioni principali dell'applicativo consentendo di accedere alle informazioni associate ad un assistito come: vaccinazioni effettuate, test effettuati, esoneri, note sanitarie. Da questa sezione è inoltre possibile registrare nuovi interventi e impostare nuovi appuntamenti.

La parte superiore della sezione è costituita dalla parte di ricerca dell'assistito nell'archivio anagrafico. La ricerca è effettuata in base ai dati anagrafici principali: Cognome, Nome, data di nascita, numero di tessera sanitaria, codice fiscale. La ricerca in anagrafica ritorna un unico risultato nel caso in cui ci sia un riscontro perfetto tra i dati immessi ed il dato anagrafico, altrimenti sono ritornati i risultati più assonanti rispetto i parametri impostati per la ricerca.

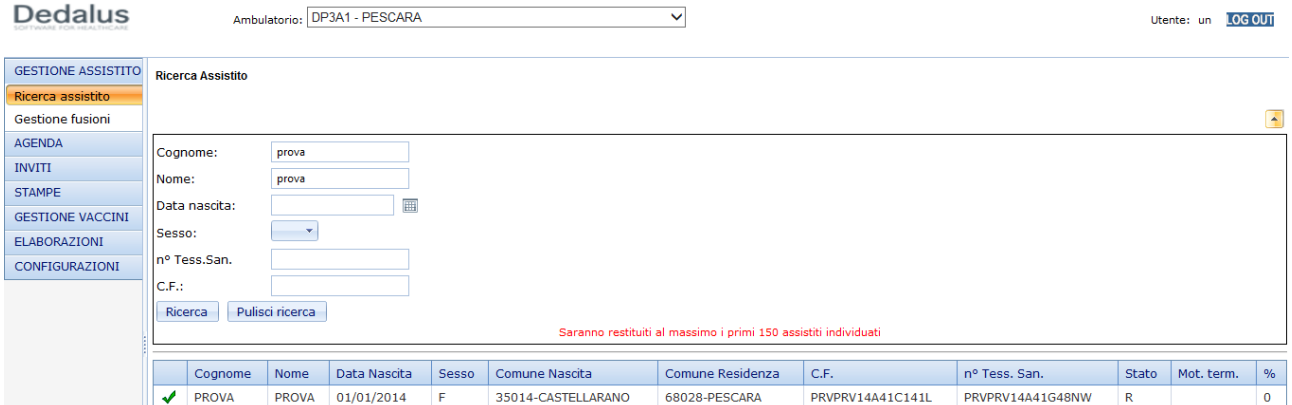

Una volta selezionato l'assistito dalla griglia riportante i risultati della ricerca, i dati anagrafici principali rimangono visualizzati nella parte alta della schermata, mentre nella parte bassa viene visualizzato un menù attraverso il quale è possibile accedere alle varie informazioni associate all'assistito.

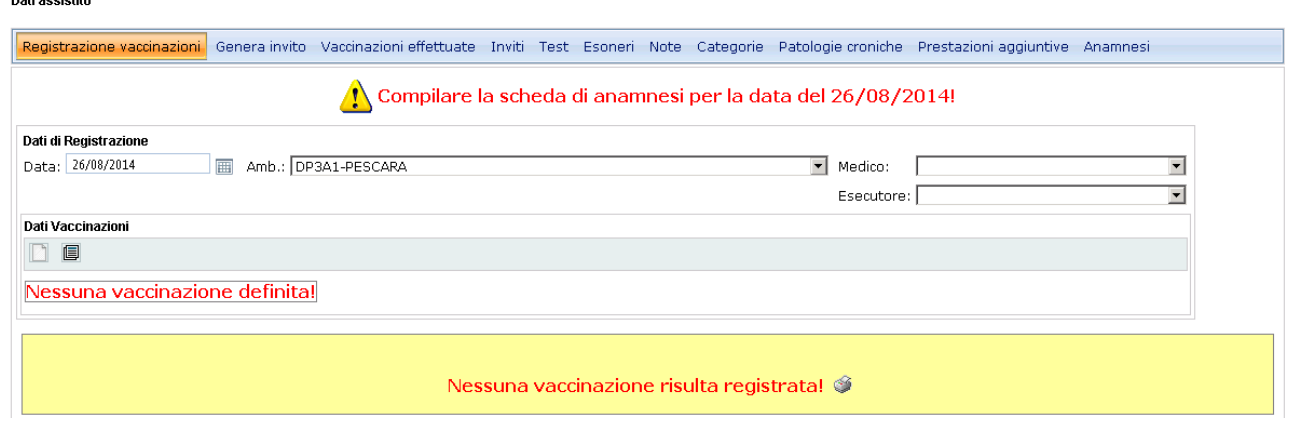

#### <span id="page-5-0"></span>**Registrazione vaccinazioni**

Questa è la scheda attraverso la quale si inseriscono le registrazione delle nuove vaccinazioni. La scheda è costituita da due parti: la parte superiore presenta le funzionalità per la registrazione delle vaccinazioni, nella parte inferiore (in sfondo color giallo) è presentato un riepilogo delle ultime registrazioni effettuate per ogni vaccino. In una ulteriore griglia (Inviti pendenti) sono visualizzati gli eventuali inviti in scadenziario associati all'assistito.

Per l'inserimento di una nuova registrazione è necessario specificare la data di esecuzione della dose, l'ambulatorio in cui è stata effettuata l'operazione, il medico e l'esecutore.

Nella combo box associata all'ambulatorio sono caricati gli ambulatori per i quali l'operatore ha accesso: in questo modo un operatore può registrare le vaccinazioni associate solamente agli ambulatori di competenza.

Mediante i pulsanti  $\Box$   $\Box$  si definiscono i vaccini per i quali si deve effettuare la registrazione. Si può inserire un vaccino alla volta, o procedere selezionando un profilo di registrazione (permette con una sola operazione di inserire più vaccini).

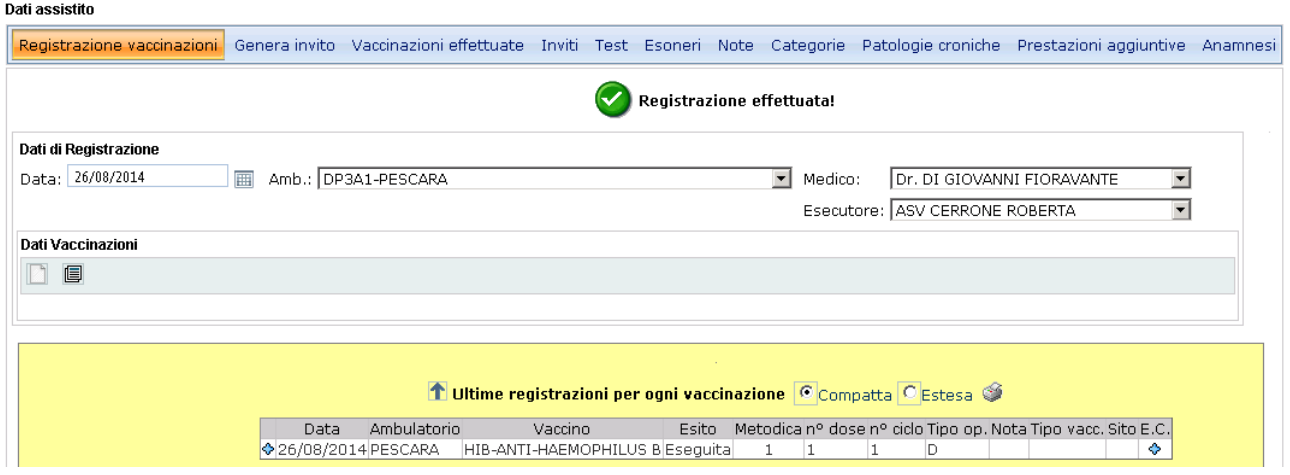

Le dosi di cui effettuare le registrazioni sono mostrate in una griglia, che permette mediante il pulsante  $\bm{\mathsf{X}}$ 

di eliminare la dose selezionata, o mediante il pulsante  $\blacktriangledown$  di accedere alla modifica dei dati associati. In fase di caricamento delle vaccinazioni da registrare è richiesto l'inserimento dell'esito della vaccinazione: questo può essere "ESEGUITA" (di default), oppure un altro esito che sarà comunque associato al fatto che la vaccinazione non è stata effettuata, ma permetterà comunque di tenere traccia del fatto che l'assistito si era presentato ma per un qualche motivo la vaccinazione non è stata eseguita.

Se l'esito è ESEGUITA sono richiesti ulteriori dati associati alla vaccinazione, come il prodotto utilizzato ed in alcuni casi la nazione di destinazione.

L'impostazione del prodotto utilizzato è obbligatoria qualora per la vaccinazione sia stato configurato l'obbligo di specifica del prodotto utilizzato.

A seconda del fatto che per l'ambulatorio selezionato sia abilitata o meno la gestione del magazzino, la

specifica del prodotto utilizzato è resa obbligatoria. La check box  $\Box$ In mag. permette di indicare se il prodotto utilizzato è stato prelevato dal magazzino o meno. Se il prodotto non è stato prelevato dal magazzino l'inserimento del numero di Lotto, controllo di stato e data scadenza è effettuata mediante inserimento libero.

Il numero di dose, numero di ciclo e Tipo di operazione (D dose, R richiamo) sono calcolati dal sistema. La registrazione delle vaccinazioni impostate avviene effettuata cliccando su uno dei pulsanti

#### Registra Registra e Invita

Mediante il pulsante "Registra e Invita", dopo la registrazione si avrà la possibilità di impostare manualmente un nuovo invito per le vaccinazioni appena registrate.

Nel caso in cui per l'assistito siano presenti degli inviti pendenti, premendo sul pulsante  $\blacktriangledown$  si ottiene il caricamento nella griglia di registrazione delle vaccinazioni definite nell'invito.

L'applicativo effettua diversi controlli prima di effettuare la registrazione delle vaccinazioni; in particolare sono verificate le distanze temporali tra le dosi registrate e la compatibilità tra l'età dell'assistito e l'ambulatorio selezionato. In alcuni casi sarà richiesto all'utente se forzare la registrazione nonostante i vincoli temporali tra le dosi non siano rispettati.

Nel caso in cui si tenta di registrare una vaccinazione già registrata nella stessa giornata ma su un altro assistito, vengono riproposti in automatico i prodotti commerciali utilizzati, medico ed esecutore in modo da non dover reinserire le stesse informazioni nel caso si tratti della stessa seduta vaccinale. Nella griglia degli "Inviti Pendenti" è possibile effettuare più operazioni sull'invito selezionato:

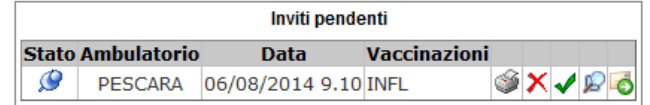

- $\left| \circlearrowleft \right|$ : stampare l'invito
- $\|\mathsf{X}\|$  eliminare l'invito
- $\blacktriangleright$ : caricamento nella griglia di registrazione delle vaccinazioni definite nell'invito
- $\mathbb{E}$ : visualizzazione dell'agenda giornaliera in cui è inserito l'appuntamento associato all'invito
- spostare l'invito con la maschera di spostamento invito

#### <span id="page-6-0"></span>**Vaccinazioni effettuate**

In questa scheda sono visualizzate le dosi registrate per l'assistito. Sono disponibili due visualizzazioni una estesa ed una compatta.

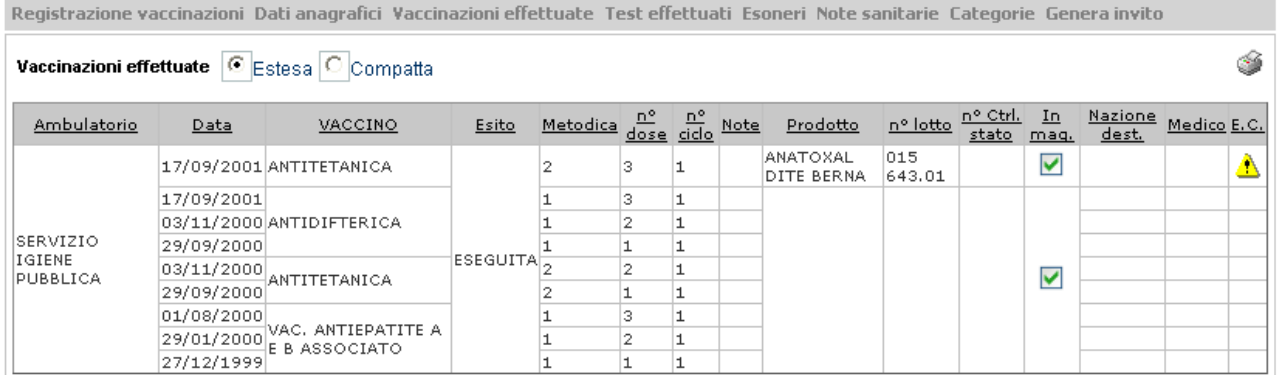

La visualizzazione estesa visualizza in un'unica griglia tutte le dosi registrate. Nella colonna E.C. (effetti

collaterali) è visualizzata l'icona **di** qualora siano stati registrati degli effetti collaterali associati all'utilizzo del prodotto specificato; altrimenti è visualizzata l'icona  $\Diamond$  per poter inserire un effetto collaterale. Gli effetti collaterali sono inseribili solamente nel caso in cui è stato specificato il prodotto utilizzato per la vaccinazione.

Premendo sul pulsante is ottiene la stampa del certificato vaccinale.

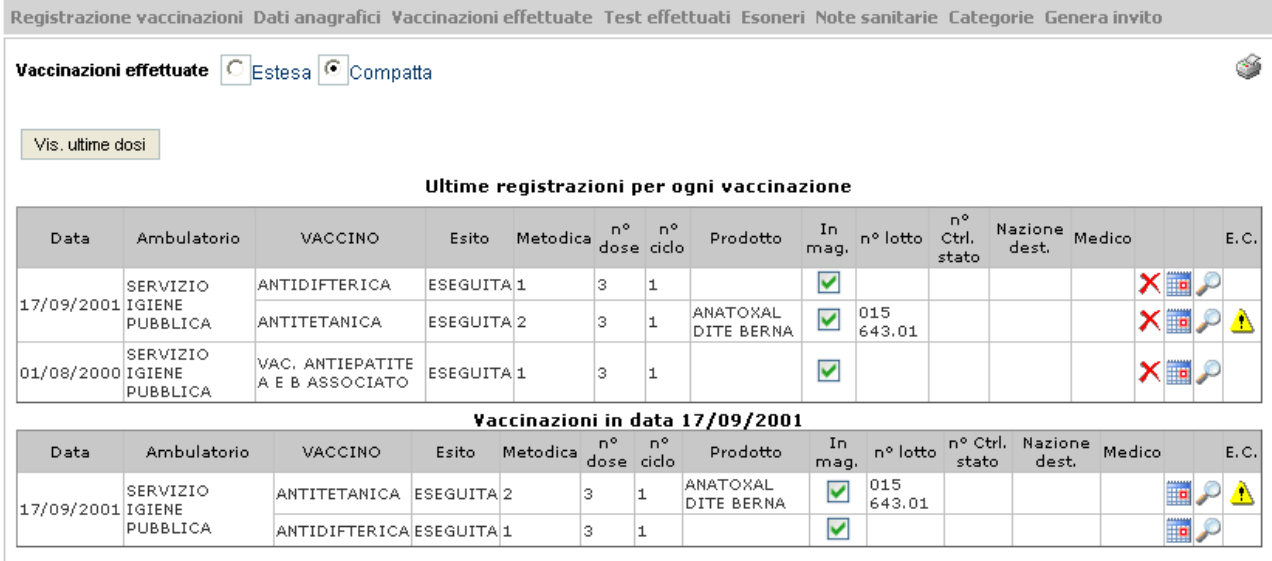

Nella visualizzazione compatta sono presenti due griglie ed attraverso di esse è possibile visualizzare le dosi

effettuate in una particolare data o associate ad un particolare vaccino. Premendo il pulsante si imposta sulla griglia non selezionata la visualizzazione di tutte le dosi registrate nella stessa data dell'elemento su cui si è cliccato. Mediante il pulsante si comanda sulla griglia opposta la visualizzazione di tutte le dosi registrate per la vaccinazione selezionata. Dalla griglia visualizzante le ultime registrazioni effettuate è possibile mediante il pulsante  $\times$  annullare una registrazione. Le registrazioni per ogni vaccino possono essere annullate procedendo a ritroso dall'ultima sino a quella meno recente.

#### <span id="page-7-0"></span>**Inviti**

In questa scheda è visualizzabile l'elenco degli inviti relativi al paziente.

#### <span id="page-7-1"></span>**Test vaccinali**

Nella scheda relativa ai test vaccinali sono riportati i test che ha effettuato l'assistito. La modalità di inserimento/modifica/cancellazione è la stessa definita per gli esoneri.

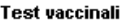

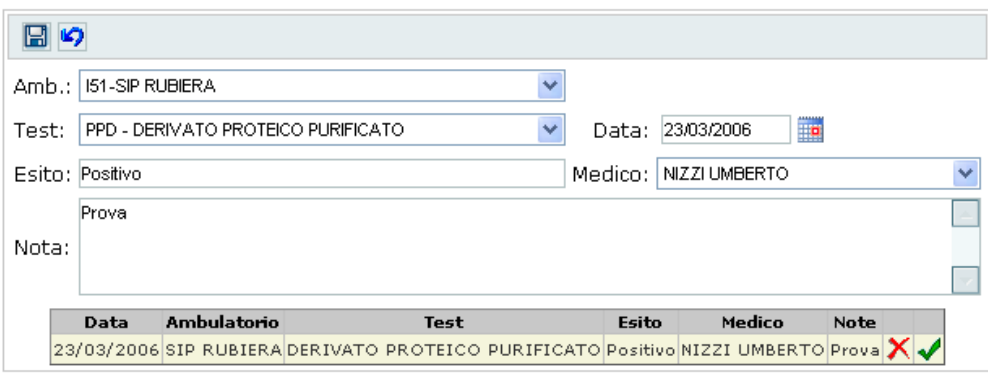

#### <span id="page-8-0"></span>**Esoneri vaccinazioni**

In questa scheda sono visualizzabili/inseribili gli esoneri alle vaccinazioni definiti per l'assistito. Se l'esonero è totale nel periodo impostato significa che l'assistito non sarà invitato per nessuna vaccinazione. Nel caso in cui l'esonero sia di tipo parziale è necessario definire il vaccino per cui è definito l'esonero.

#### Esoneri vaccinazioni

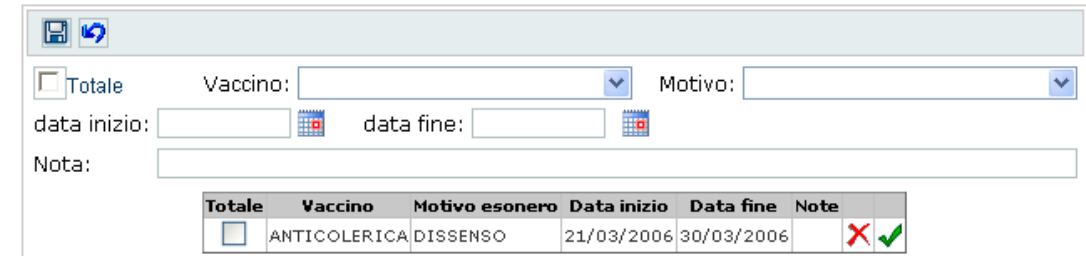

Come nelle altre griglie i pulsanti per l'inserimento/modifica/cancellazione sono quelli standard quindi:

- sulla riga della griglia serve per modificare l'elemento selezionato
- $\overline{\mathsf{X}}$  sempre sulla griglia serve per eliminare l'elemento selezionato
- il pulsante  $\Box$  situato nella sezione di modifica serve per inserire un nuovo esonero
- $\Box$  serve per salvare
- serve per annullare l'operazione in corso.

#### <span id="page-8-1"></span>**Note**

In questa scheda sono riportate le note sanitarie definite per l'assistito. In fase di inserimento l'utente provvederà a inserire il testo della nota, la data e l'ora di inserimento/modifica è inserita automaticamente.

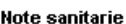

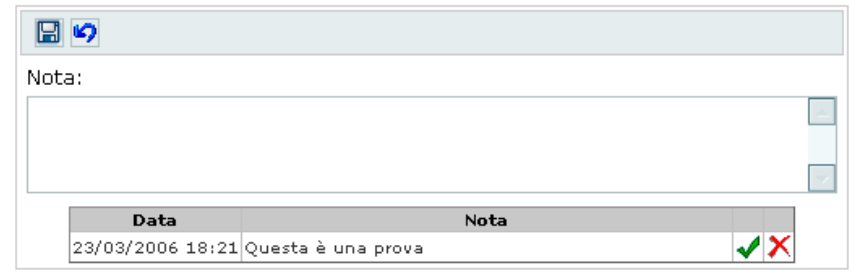

#### <span id="page-9-0"></span>**Categorie**

In questa scheda sono riportate le categorie di rischio alle quali associare l'assistito. Le categorie sono codificate e selezionabili mediante un elenco a tendina.

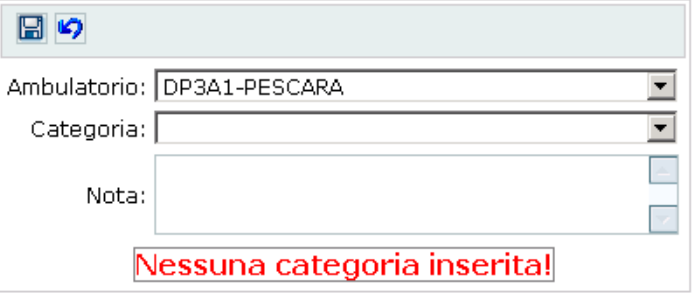

#### <span id="page-9-1"></span>**Patologie croniche**

In questa scheda è possibile gestire eventuali patologie aggiuntive.

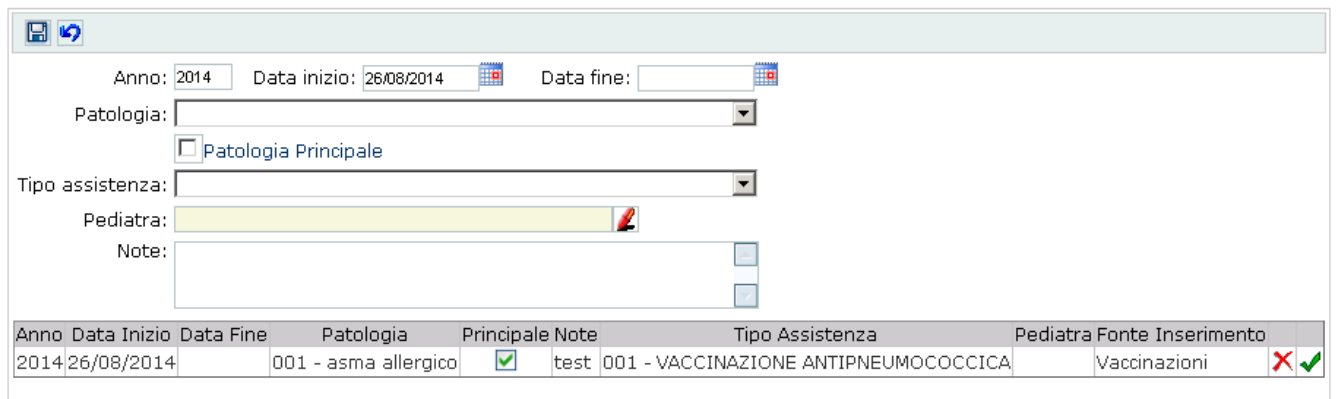

#### <span id="page-9-2"></span>**Prestazioni aggiuntive**

In questa scheda è possibile gestire eventuali prestazioni aggiuntive.

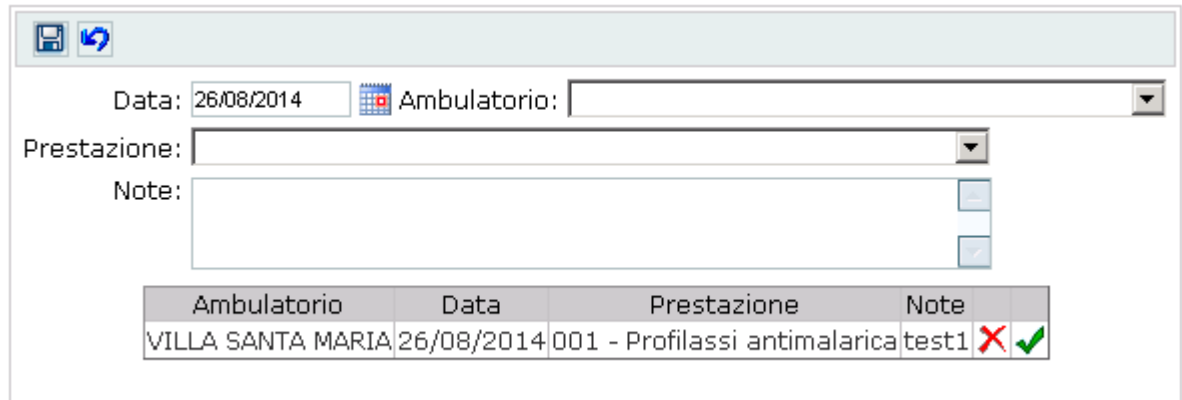

#### <span id="page-10-0"></span>**Anamnesi**

La scheda di Anamnesi si può gestire per Ambulatorio obbligatoria o non obbligatoria. Se si gestisce l'obbligatorietà allora per ogni persona per ogni data di vaccinazione sarà obbligatorio compilare tale scheda. Se si gestisce la non obbligatorietà la compilazione è a discrezione dell'operatore che inserisce la somministrazione.

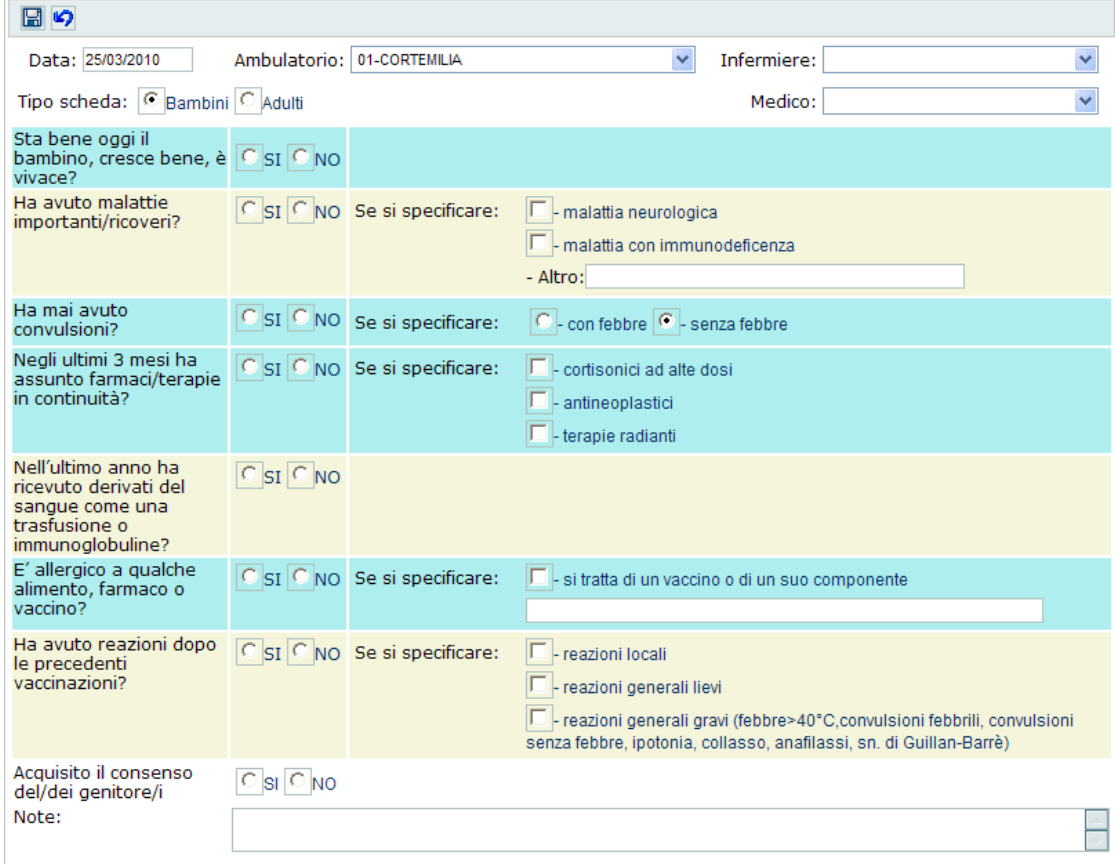

I dati gestiti sono parzialmente personalizzabili ed è possibile gestire il tipo scheda Bambini (come nell'immagine sopra) e il tipo scheda Adulti, e una differenza tra la scheda proposta per i maschi e la scheda proposta per le femmine (ad esempio data ultima mestruazione)

Si precisa che ad oggi non c'è un automatismo tale per cui viene proposta in base all'età la scheda bambini o la scheda adulti, è sempre l'operatore a dover scegliere.

I dati di Infermiere e Medico non sono nella versione attuale obbligatori (anche se per l'ambulatorio si è gestita l'obbligatorietà di tali dati in fase di registrazione somministrazione).

Nel caso di più schede di anamnesi presenti, verranno elencate tutte le schede in ordine cronologico decrescente, eventualmente nel caso di molte date anche su più pagine.

#### **SCHEDA DI ANAMNESI**

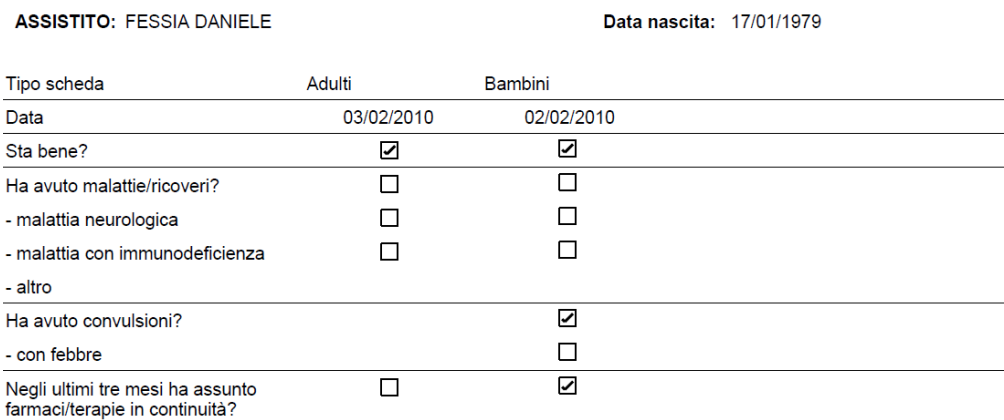

# <span id="page-12-0"></span>**Stampe**

Attraverso questa sezione del menù si ha accesso alle funzionalità per la stampa degli inviti, dei certificati vaccinali di massa, alla configurazione dei modelli di stampe e delle liste per le stampe dei certificati.

#### <span id="page-12-1"></span>**Inviti**

Impostando nell'elenco a tendina il tipo di profilo di invito di cui stampare gli inviti, si seleziona nei campi Da Data – A Data l'intervallo di tempo di cui stampare gli inviti definiti. Mediante le checkbox Si/No – Ristampa si può richiede la stampa degli inviti semplici e/o solleciti e di ristampare gli inviti già stampati. Si può selezionate il tipo di modello generato per gli inviti attraverso i radiobutton.

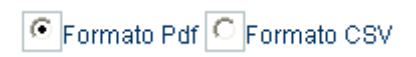

Mediante l'elenco a discesa "Tipo modulo" si imposta il modello da utilizzare per l'invito, mentre mediante l'elenco "Tipo testo" si imposta il testo predefinito da inserire nell'invito.

#### <span id="page-12-2"></span>**Certificati**

La stampa dei certificati vaccinali per coorte può essere effettuata attraverso due modalità selezionabili attraverso radiobutton:

- in base ad una selezione degli assistiti effettuata impostando dei filtri per una ricerca anagrafica
- in base ad una lista di assistiti definita in precedenza.

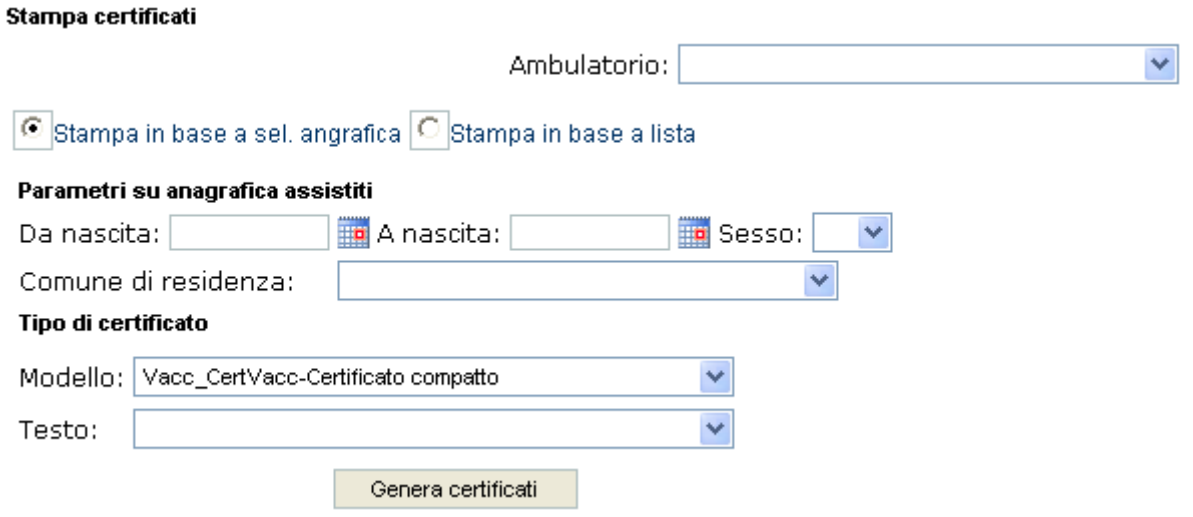

#### <span id="page-12-3"></span>**Config. Modelli**

Attraverso questa pagina è possibile definire i vari testi da utilizzare all'interno degli inviti/certificati. L'utente ha la possibilità di inserire un testo predefinito per una Intestazione e un Piè di pagina, che non sempre saranno inseriti in testa ed al piede della pagina, dipenderà dal modello di stampa a cui il modello di testo sarà applicato.

#### Configurazione modelli stampa

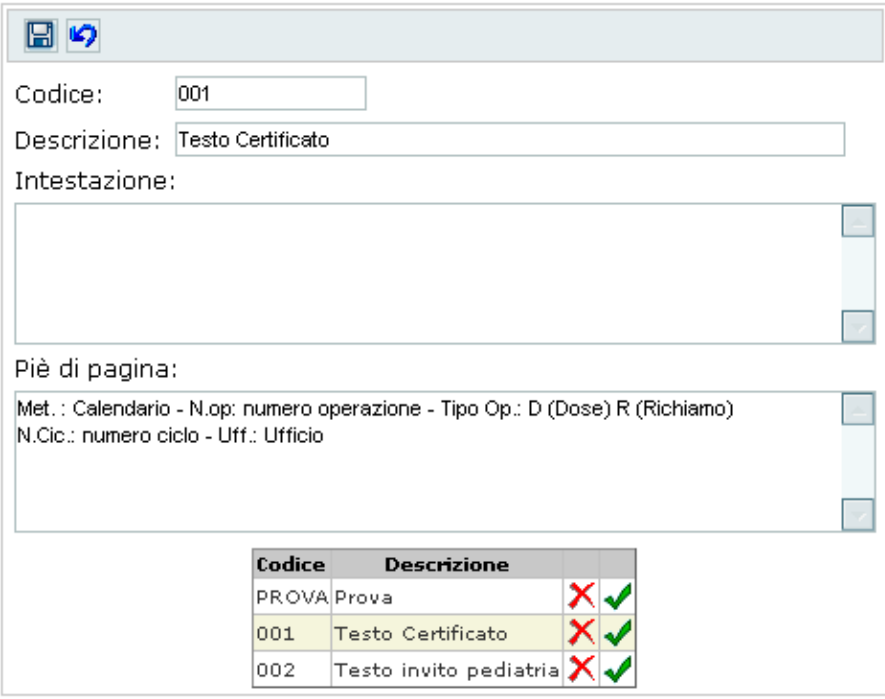

## <span id="page-13-0"></span>**Config. Liste**

In questa pagina si definiscono le liste di assistiti di cui si vorrà stampare il certificato vaccinale. La maschera è costituita da una griglia di intestazione in cui sono riportate le liste definite, delle quali mediante il pulsante è possibile visualizzare in una seconda griglia sottostante l'elenco degli assistiti inseriti nella lista.

#### Config. liste per stampa certificati

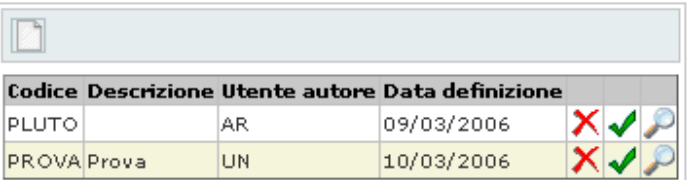

#### Assistiti inseriti nella lista

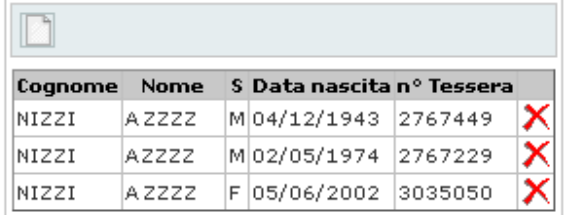

Per inserire un nuovo assistito nella lista, dopo aver premuto il pulsante la si ottiene la visualizzazione del controllo per la ricerca anagrafica dell'assistito da inserire.

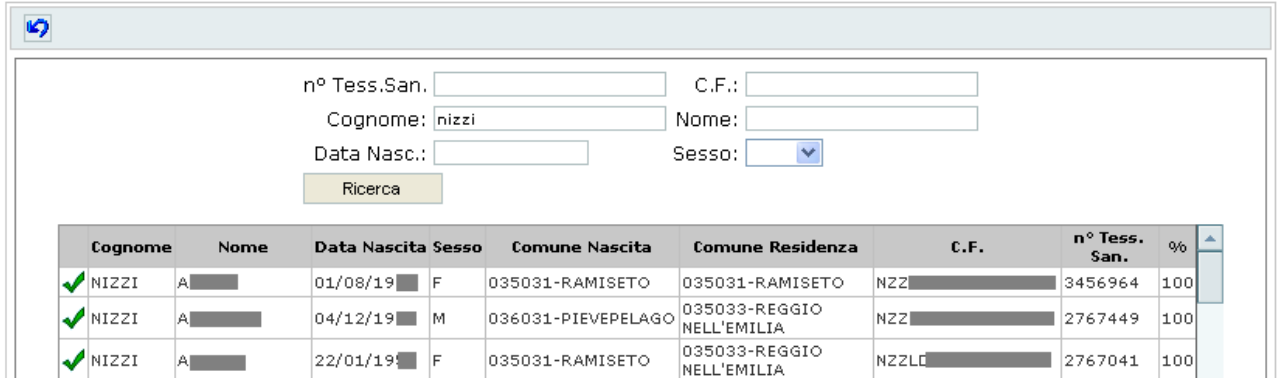

La ricerca anagrafica è effettuata per assonanza, perciò è restituita una griglia contente diversi assistiti. Dalla griglia si procederà selezionando mediante il pulsante v l'assistito da inserire nella lista.

# <span id="page-15-0"></span>**Gestione Vaccini**

#### <span id="page-15-1"></span>**Disponibilità**

Mediante questa scheda si gestiscono le disponibilità di vaccini presenti nell'ambulatorio selezionato. L'interfaccia può presentarsi in due modi a seconda del fatto che nell'ambulatorio selezionato sia abilitata o meno la gestione del magazzino.

Nel caso in cui non è abilitata la gestione del magazzino, per i lotti caricati sarà necessario definire una data di inizio ed una di fine uso.

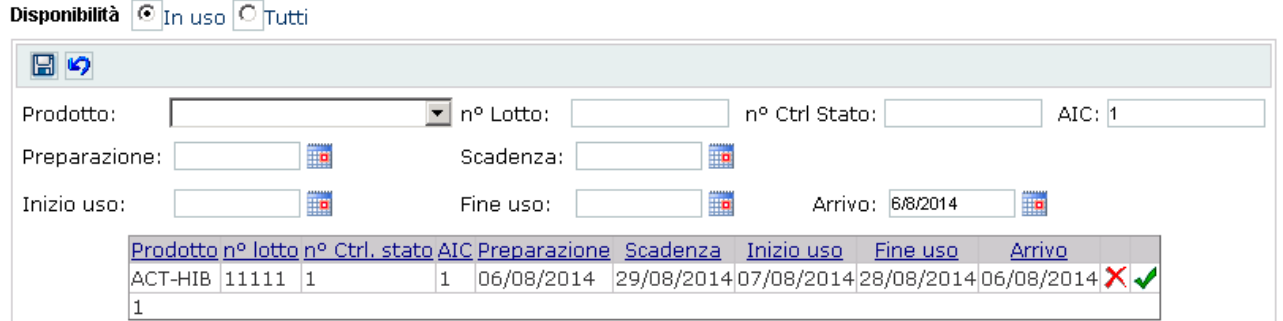

Nel caso in cui per l'ambulatorio selezionato sia abilitata la gestione di magazzino ad ogni carico di un lotto si dovrà inserire la quantità di dosi caricata. In questo caso ogni volta che viene effettuata una registrazione utilizzando un lotto caricato, l'applicativo registra lo scarico dal magazzino della dose utilizzata.

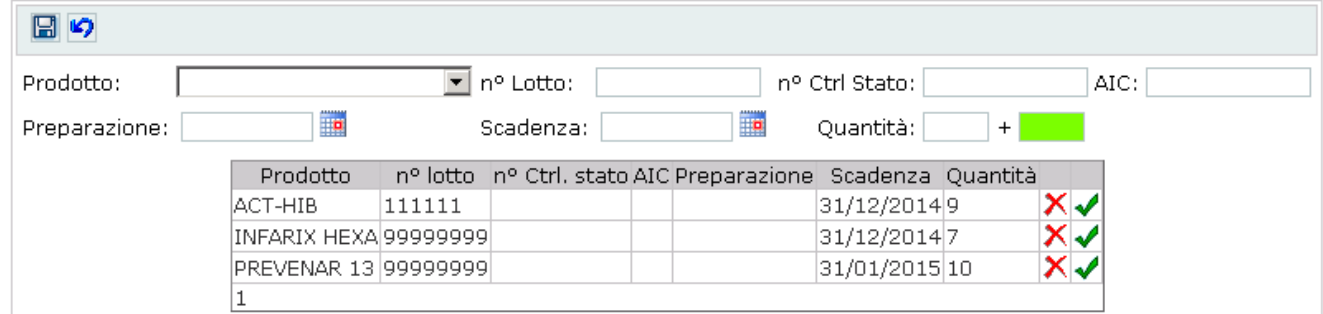

#### <span id="page-15-2"></span>**Anag. vaccini**

Mediante questa scheda si gestiscono le caratteristiche dei vaccini.